# 산학협력단 연구지원팀 문서수거함 사용방법

### 가. 앱 설치

1. 구글 플레이스토어(안드로이드), 앱마켓(아이폰)에서 **"배달원″** 으로 검색을 하신뒤 무인택배(택배씨\_배달원, 택배C) 어플을 찾아 설치합니다.

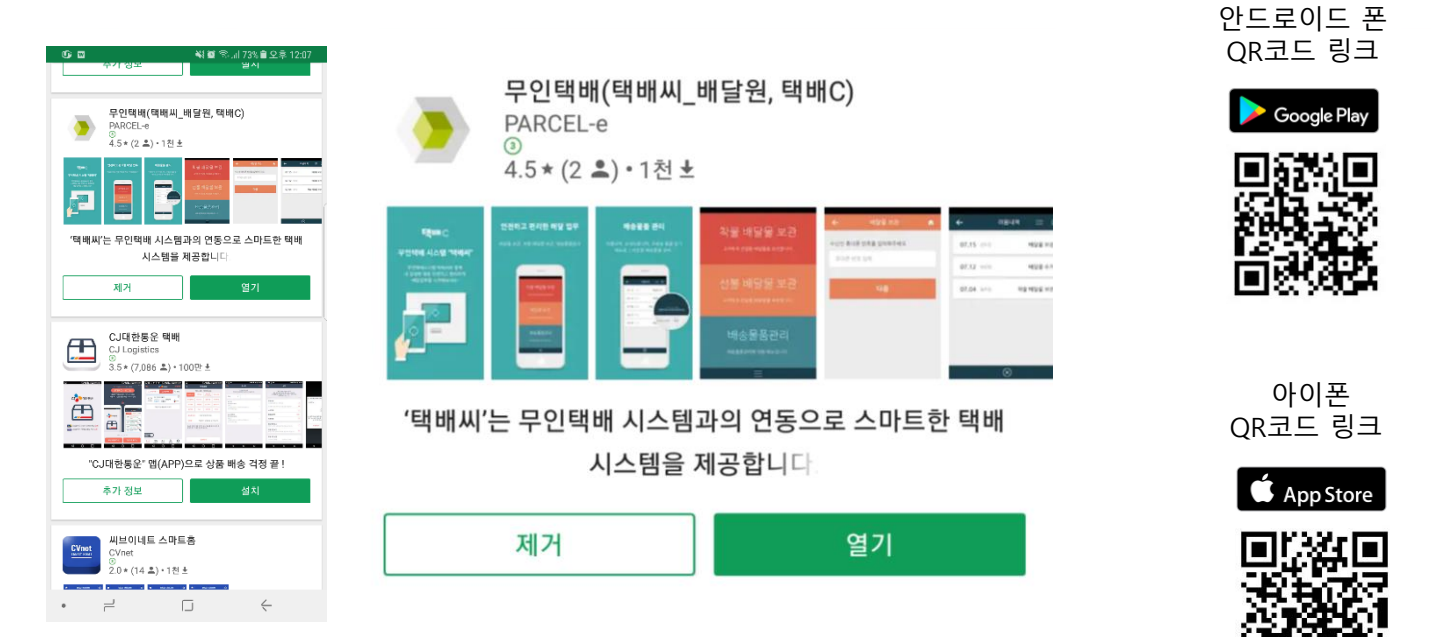

2. 앱 설치 후 회원가입을 진행합니다.

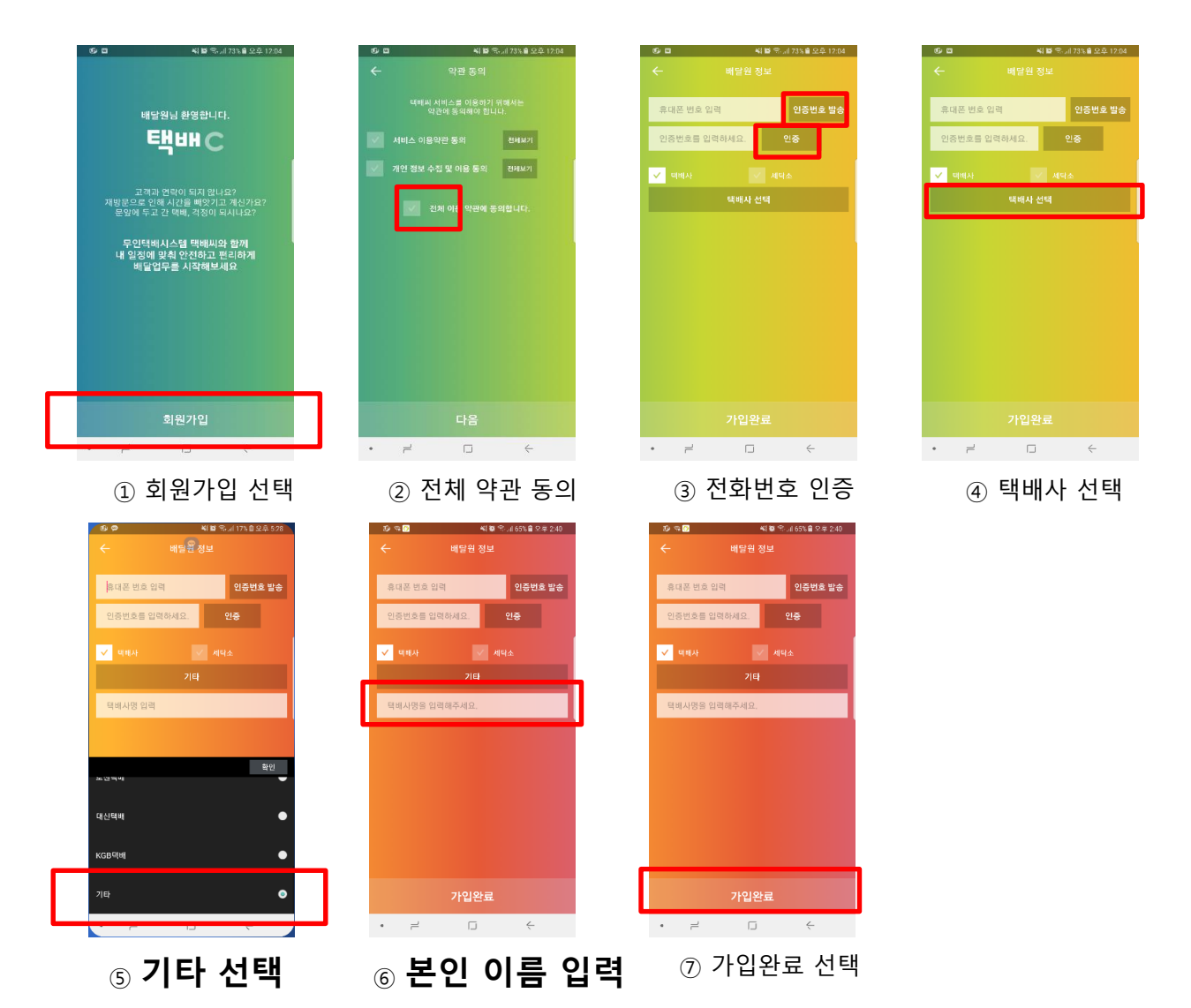

## 나. 문서보관 방법

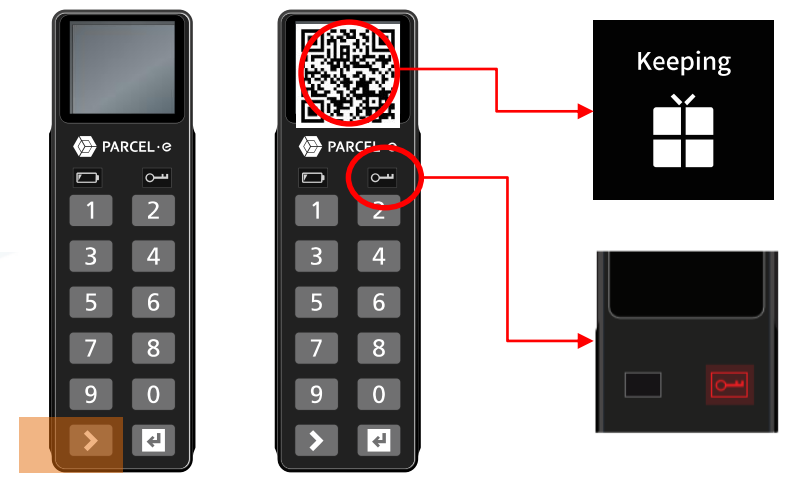

(1)만약 모니터에 Keeping 표시가 나온다면

(2)만약 모니터 하단의 열쇠 아이콘이 붉은 색으로 깜빡인다면

사용중인 보관함이므로 다른 보관함을 이용하시길 바랍니다.

① 도어락의 시작버튼을 눌러 QR코드 출력

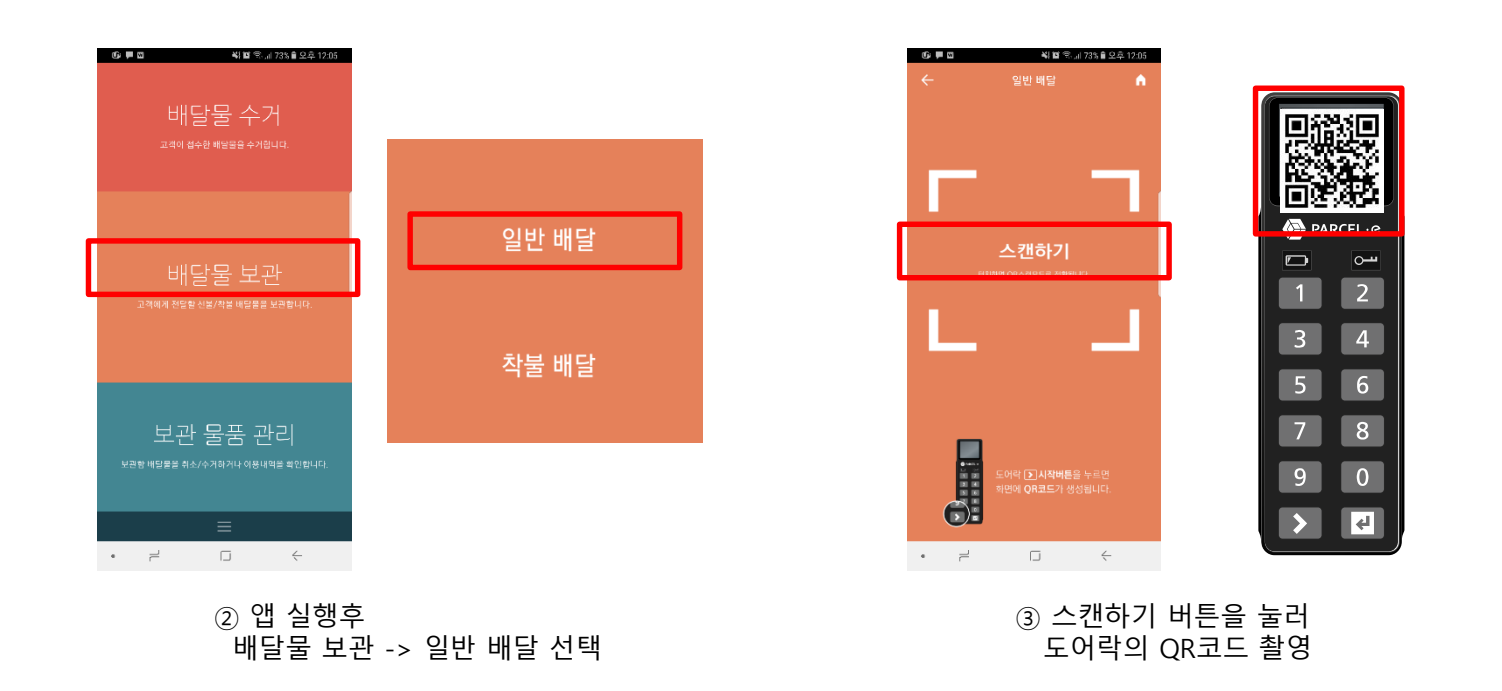

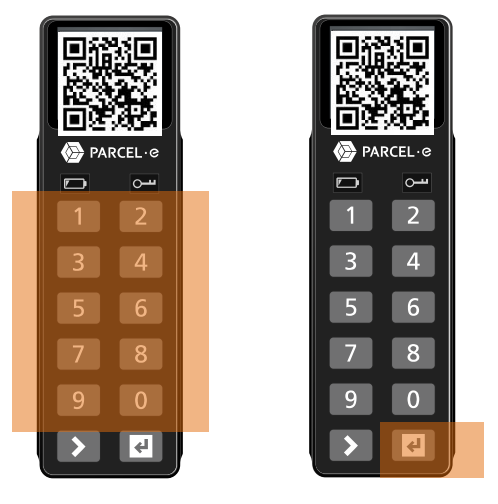

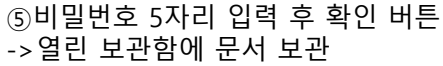

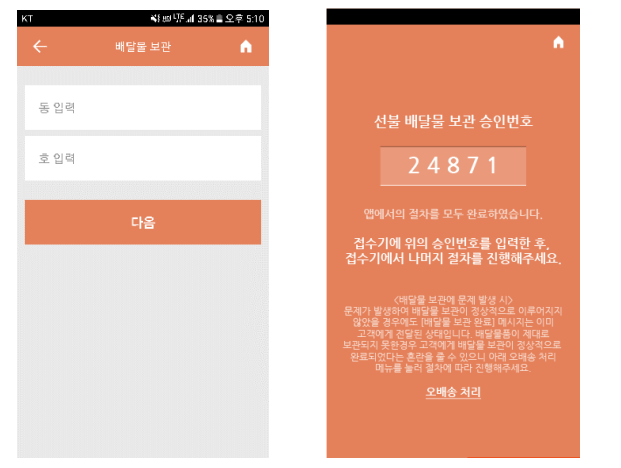

## ⑤비밀번호 5자리 입력 후 확인 버튼

#### ④1동 , 1호 입력 후 비밀번호 5자리 확인

## 다. 문서보관 취소 방법

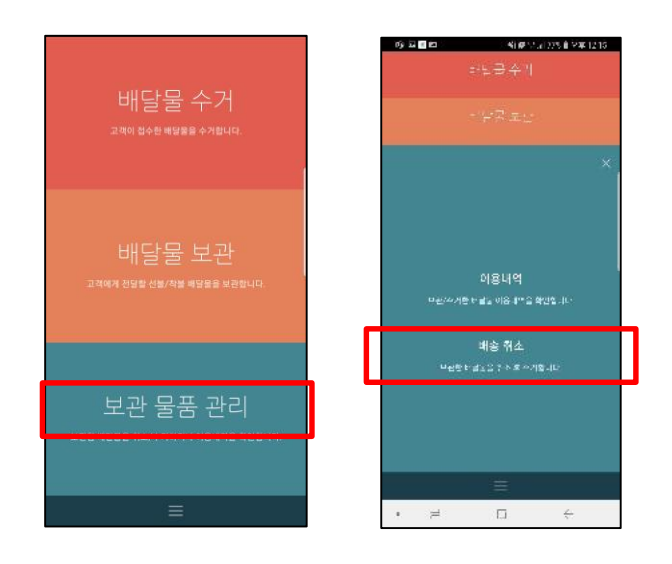

① APP의 보관물품 관리->배달취소 선택

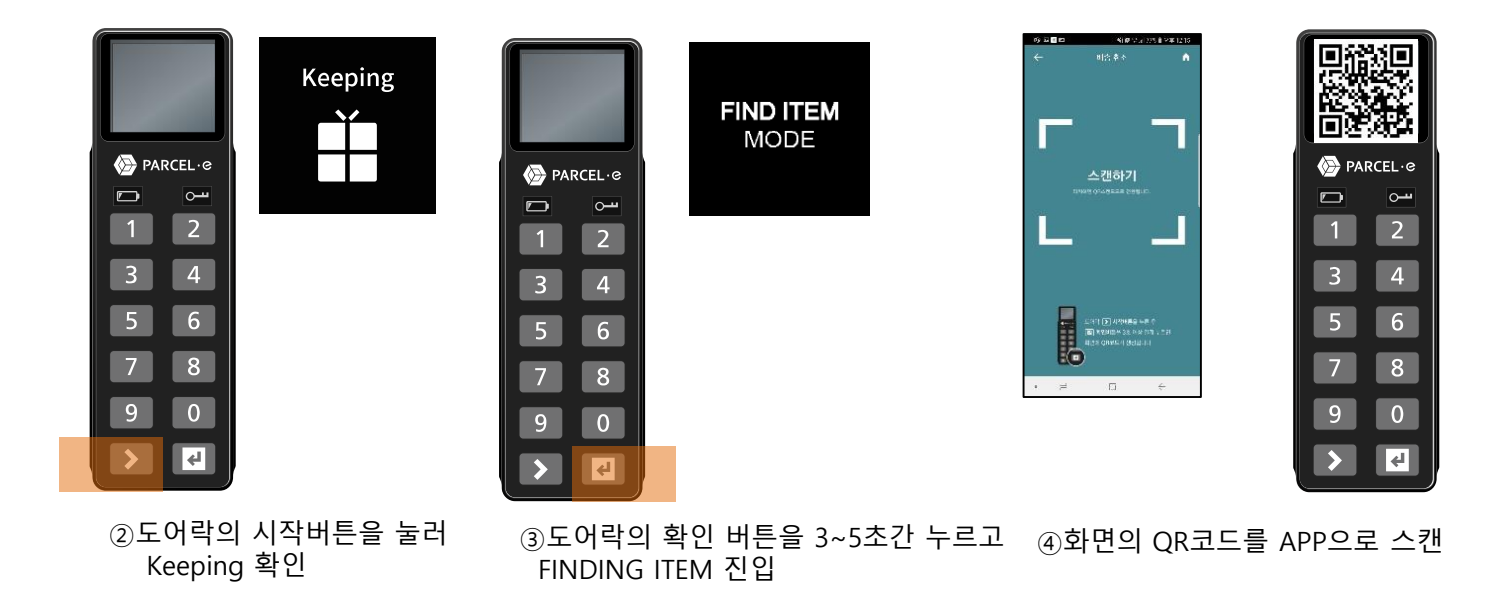

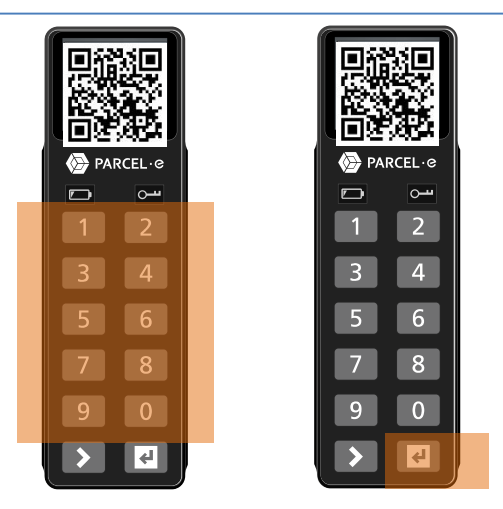

⑥비밀번호 5자리 입력 후 확인 버튼 ->열린 보관함에서 문서 회수

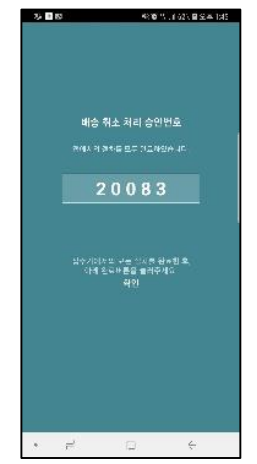

⑤비밀번호 확인